# HEURSITIC EVALUATION & COGNITIVE WALKTHROUGH FORhulu

Natalie Roman HCI 460 7.11.19

## Table of Contents

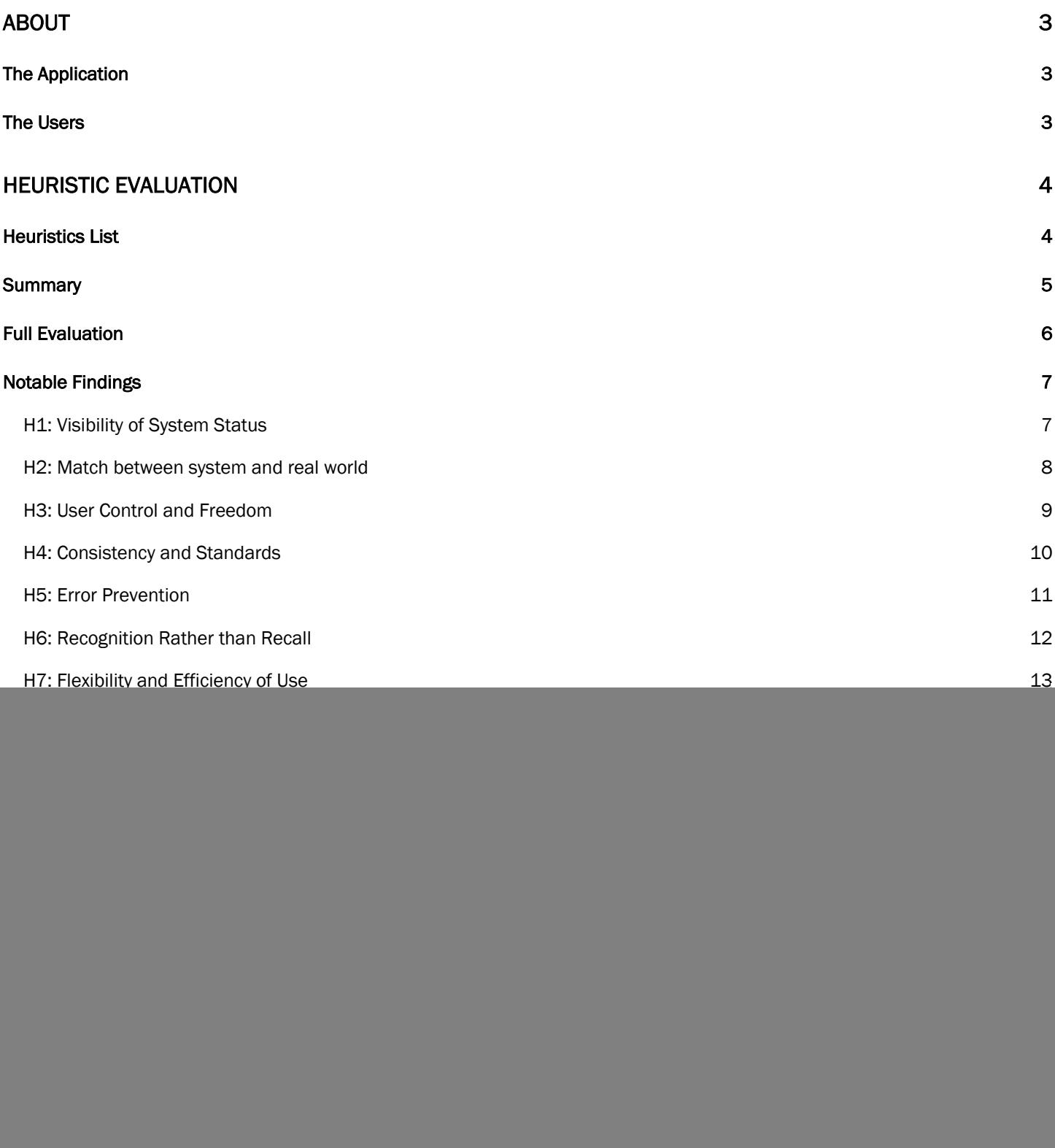

![](_page_2_Picture_95.jpeg)

# About

## The Application

The application I chose is the desktop version of hulu.com. Hulu is a popular subscription service for streaming television shows and movies online. Hulu provides mobile applications as well, but for the purposes of this project, I chose the desktop version, since that's the version of the site I'm most familiar with. Hulu has a wide variety of shows available, and offers fair prices, which is why they're so popular. However, the site has a bit of a learning curve when it comes to navigation and usability Therefore, I thought a heuristic analysis and cognitive walkthrough would be valuable for this application.

## The Users

 $\overline{a}$ 

Hulu users tend to be young, affluent, and comfortable with daily technology and internet use. The average age of a Hulu user is 31 and the average household income is \$91,000.1

<sup>1</sup> https://muchneeded.com/hulu-statistics/

# Heuristic Evaluation

## Heuristics List

The following list of heuristics from Nielsen and Norman was used for this evaluation:

![](_page_4_Picture_70.jpeg)

## **Summary**

![](_page_5_Picture_86.jpeg)

## Full Evaluation

 $\overline{a}$ 

![](_page_6_Picture_46.jpeg)

To view the full evaluation, including notes and screenshots, please see Airtable at the following link:2

https://airtable.com/invite/l?inviteId=inv81ayJp9pdOF1Oo&inviteToken=2af0a23a31cad409873901edfde2dce 6b389e9cd5565296a37f0dfaee69a1a4d

<sup>2</sup> This evaluation was adapted from a template by **Lucas Roe.** 

<u> 1989 - Johann Barbara, martxa a</u>

## Notable Findings

## H1: Visibility of System Status

Pages show a status bar when loading a details page or video.

#### Heuristic violated? No

![](_page_7_Picture_4.jpeg)

Adding or Removing an Item from My Stuff alerts the user of successful action completion.

#### Heuristic violated? No

![](_page_7_Picture_7.jpeg)

#### H2: Match between system and real world

When watching a video in full screen mode, clicking on the X does not immediately close the video player.

Instead the video is minimized into a smaller window in the lower right of the page. X has become a universal symbol for closing or removing an item, so this action does not meet the user's expectations.

#### Heuristic Violated: Yes

![](_page_8_Picture_4.jpeg)

![](_page_8_Picture_5.jpeg)

8

#### H3: User Control and Freedom

When hovering on a show tile, an arrow icon appears in the lower left side of the tile. It is not clear what action this icon preforms (does it play the video? Does it take the user to a new page?). The user is only able to know the action by hovering on the icon. Then, a tooltip appears, letting the user know this icon takes them to the details page. However, when the icon is clicked, the user is taken to the Episodes page. To reach the details page, the user must click on a tab interaction. The user has no control over what page they are being take to, which leads to a confusing experience.

![](_page_9_Picture_2.jpeg)

#### H4: Consistency and Standards

The My Stuff icon used throughout the site is inconsistent and confusing. In the navigation menu, My Stuff is represented by a checkmark icon. To add an item to My Stuff, a user must select a + icon which appears on the show tiles. However, unless the user hovers on the + icon, it is not obvious that this icon corresponds to the My Stuff concept. The user isn't informed of this unless they navigate to the My Stuff page. On the My Stuff page, text at the top of the page informs the user that the + icon adds items to My Stuff. However, a user isn't likely to navigate to this page until after they have already added items to My Stuff. Further, the + icon appears nowhere on the My Stuff page—a user can't add stuff from this page, since all the items on the page are *already* in My Stuff.

![](_page_10_Picture_2.jpeg)

#### H5: Error Prevention

When removing an item from My Stuff via the homepage, the user is shown a confirmation message that the item has been removed. However, the user is not asked to confirm the action, which can easily lead to unintentionally removing an item if a user is distracted or clicks the wrong icon.

![](_page_11_Picture_3.jpeg)

#### H6: Recognition Rather than Recall

To remove an item from My Stuff on the My Stuff page, the user must click a bar icon. This icon does not follow the conventions followed on the homepage, where an X is used to remove from My Stuff. Therefore, the user is forced to remember what action they came to perform—they probably navigated to My Stuff to either watch or remove a show, and must remember that, for whatever reason, on this page, the icon to perform the action differs from icons used elsewhere on the site.

![](_page_12_Picture_2.jpeg)

## H7: Flexibility and Efficiency of Use

Search bar offers users suggestions as they type, which allows user to quickly find the show they're looking for.

Heuristic violated?: No

![](_page_13_Picture_16.jpeg)

#### H8: Aesthetic and Minimalist Design

The homepage uses many different colors and tiles of various sizes—however, it's not clear why some tiles are larger than others, which is confusing for users and make the page appear cluttered and cognitively overwhelming.

![](_page_14_Picture_3.jpeg)

## H9: Help users recover from errors

If a user misspells the name of a show or makes a typo, the search bar is not able to offer corrective suggestions, which could make it difficult for a user to find a show for a simple reason (such as a space in the wrong place).

Heuristic violated? Yes

![](_page_15_Picture_28.jpeg)

ABOUT JOBS HELP

About Ads Terms of Use Privacy Policy

© 2019 HULU

## H10: Help and documentation

A help page with a list of suggested help topics is provided for the user. The help page also includes a search bar, which is convenient.

Heuristic violated? No

![](_page_16_Picture_20.jpeg)

![](_page_16_Picture_21.jpeg)

# Cognitive Walkthrough

## User

Daily internet users ages in their 20s and 30s who primarily watch tv shows online.

## Core Task

Add a show to My Stuff from the homepage. Then, remove a show from My Stuff.

#### Paths

Add a Show to My Stuff 1. Visit\_www.hulu.com

- 2. Scroll through homepage to find a show you're interested in.
- 3. Hover over tile.
- 4. Select the add icon.

#### Removing from My Stuff

#### *Option 1*

- 1. Visit\_www.hulu.com
- 2. Click on "My Stuff" in the navigation menu
- 3. Find show you want to remove.
- 4. Hover over tile.
- 5. Select the remove icon.
- 6. Confirm action.

#### *Option 2*

1. Visit\_www.hulu.com

2. Scroll through the homepage to find a show that is already in My Stuff.

- 3. Hover over tile.
- 4. Select the remove icon.

## Analysis **Summary**

![](_page_18_Picture_100.jpeg)

## Detailed

## Adding to My Stuff

![](_page_19_Picture_125.jpeg)

## *Option 1*

![](_page_20_Picture_111.jpeg)

## *Option 2*

![](_page_21_Picture_99.jpeg)

# Recommendations

#### One

#### *Priority: High*

My Stuff Icons should be reevaluated to be more consistent across different sections of the site. Icons should be made more intuitive to users.

- On show tiles, a label can be added under the + icon that reads "Add to My Stuff" so the user knows what action the icon performs without needing to hover for a tooltip.
- Reconsider whether the checkmark icon best represents the "My Stuff" concept. Other concepts may be more intuitive for users, such as a heart icon (for favorites), or a list icon.
- Icons for removing items from My Stuff should be made to be consistent. On homepage and category pages, the icon is an X, but on the My Stuff page, the icon is a bar. The My Stuff page should use the same X icon, as this is more intuitive concept for users.

## Two

#### *Priority: Medium*

Close actions when exiting the video player in full screen mode should be modified to match user's expectations. Currently, when the user closes the full screen player, the player does not close. Rather, it is minimized in a smaller window. This does not match the user's expectation, since the X icon is almost universally used across applications to completely close a window. Additionally. the current set up requires an additional action from the user, which is inefficient.

- Pressing the X in full screen mode should completely close the window.
- An additional icon can be added for the user to choose a smaller player window, if desired.

## Three

#### *Priority: Low*

Actions associated with the details icon should be made more consistent. When a user clicks on the details icon, they are taken to a the episodes page, and have to select details from the episode page navigation.

- The details icon should take the user to the details page.
- Or, the tooltip should be changed to state "Go to episodes page" to better set the users expectations.

In addition, the position of the icon should be made more consistent across the site. On the homepage, the details icon appears when the user hovers on a tile, on the lower left side. On a category page, the details icon appears on the image thumbnail when the user hovers on the tile.

• The icon should consistently appear on the lower left of the tile across all pages